## **Instrukcja krok po kroku jak opublikować nagranie w serwisie Youtube**

- 1. Na pulpicie lub na pasku start odnajdź skrót przeglądarki internetowej.
- 2. W pasku wyszukiwania wpisz adres: https://www.youtube.com/.
- 3. W prawym górnym rogu ekranu wybierz opcję "Zaloguj Się", wpisz adres e-mail oraz hasło do konta Google. **Posiadanie konta Google jest niezbędne.**

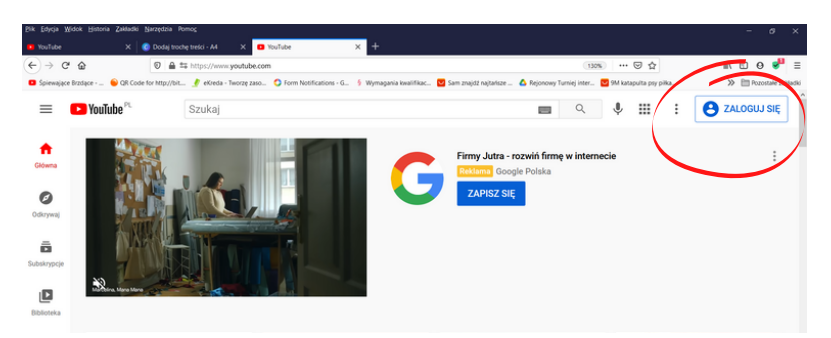

4. Kliknij ikonę kamery z plusem (w prawej górnej części paska), a następnie "**Prześlij film".** 

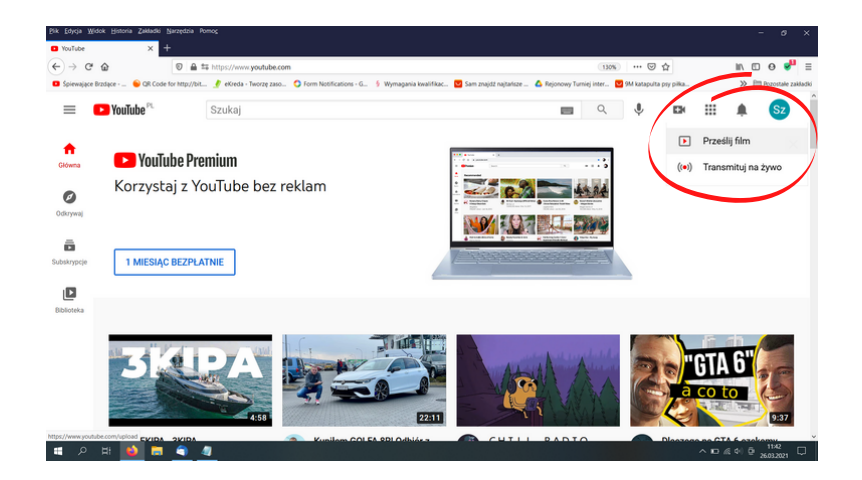

5. Pojawi się okno z grafiką. Kliknij **"rozpocznij".**

Jeśli na koncie Google został już kiedyś utworzony kanał, przejdź do punktu 8.

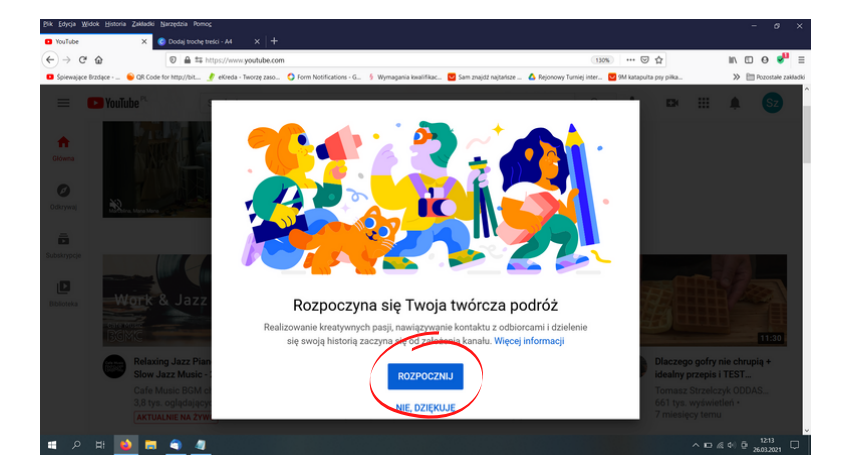

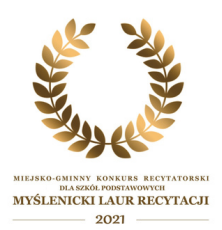

6. Pojawi się okno z informacją o utworzeniu kanału. Automatycznie utworzy się kanał z danymi podanymi przy zakładaniu konta Google. Kliknij **"wybierz".**

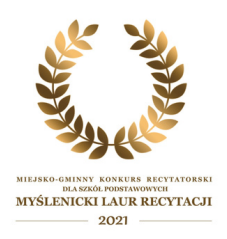

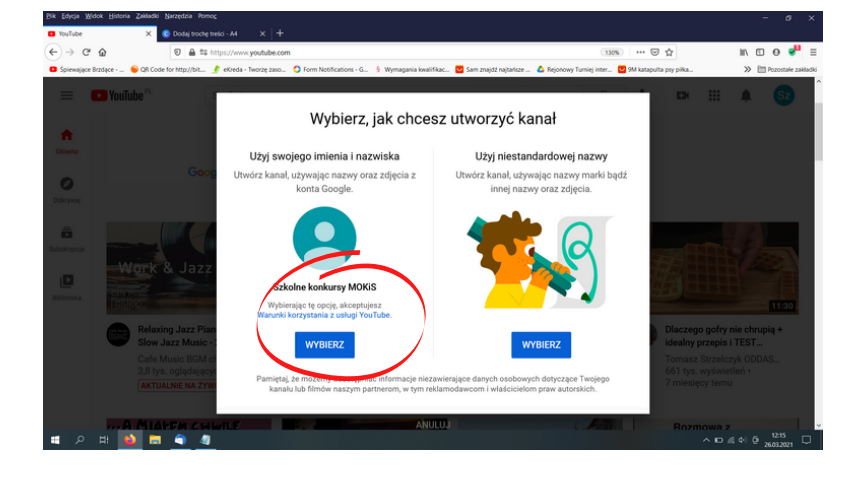

7. Pojawią się rubryki dotyczące kanału. Można pominąć ten punkt. Kliknij "**skonfiguruj później**", aby przejść dalej.

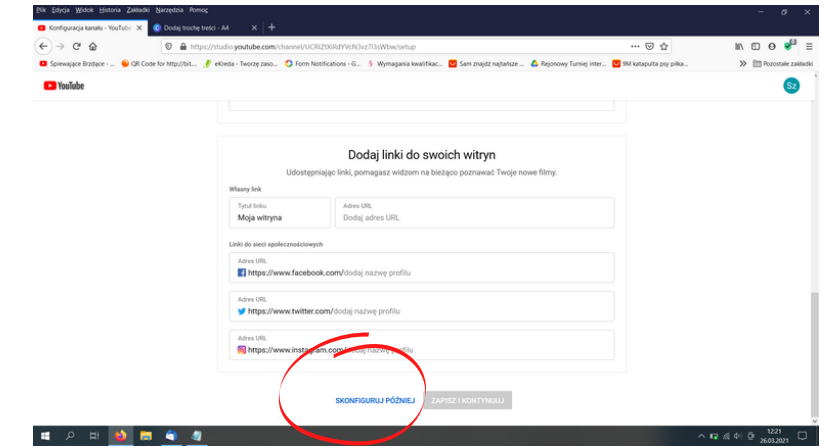

8. Wysyłanie filmu.

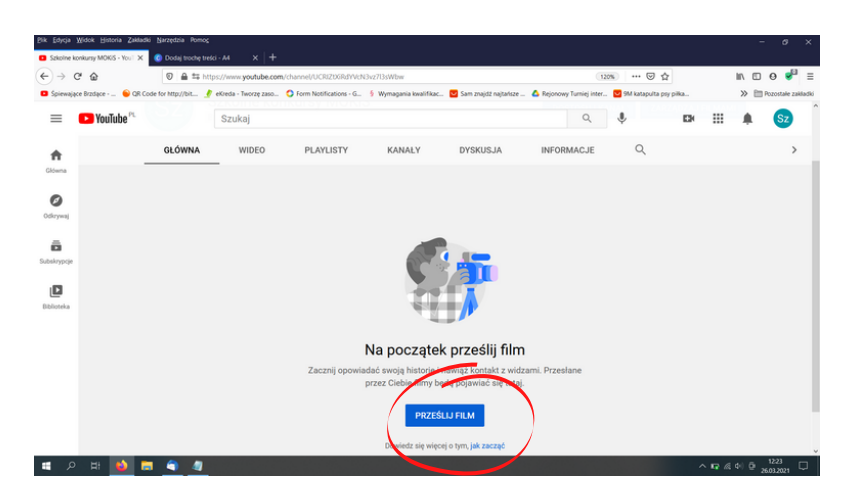

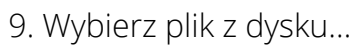

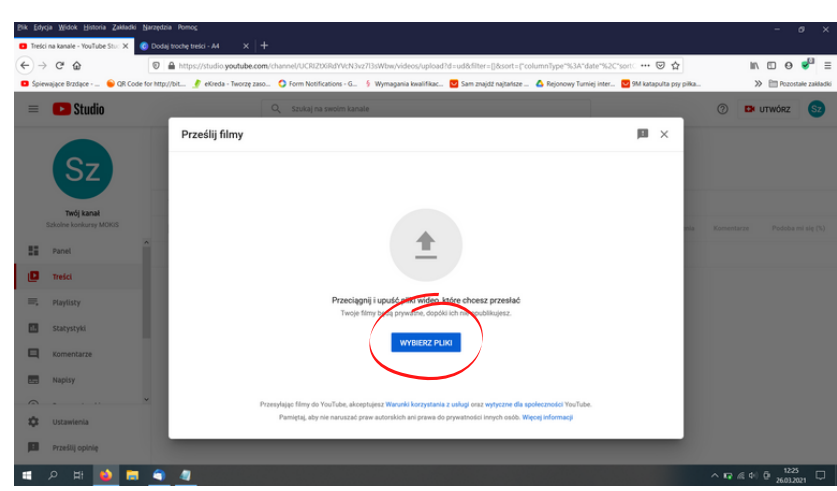

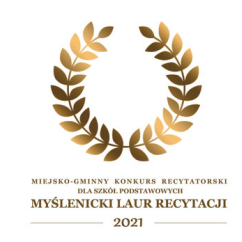

10. Pojawi się okno dotyczące konfiguracji samego filmu.

 Wpisz: Laur recytacji 2021, imię i nazwisko uczestnika/kategoria wiekowa. Wybierz "**przeznaczony dla dzieci"** i kliknij "**dalej**".

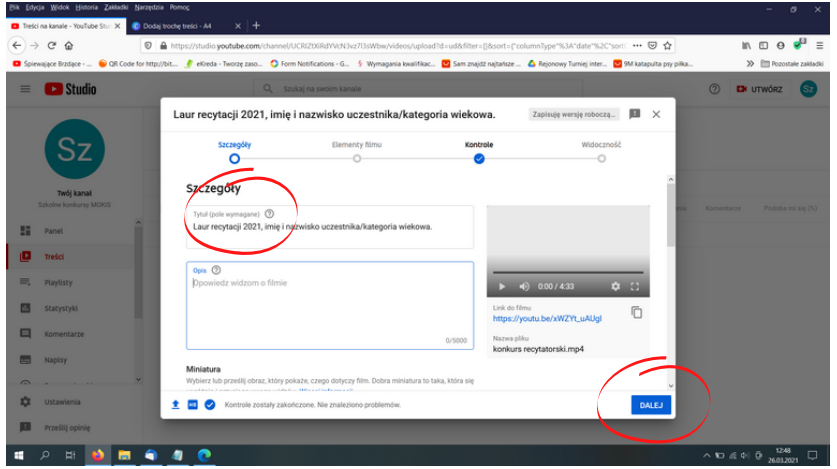

11. Ten punkt można pominąć, więc kliknij "**dalej**".

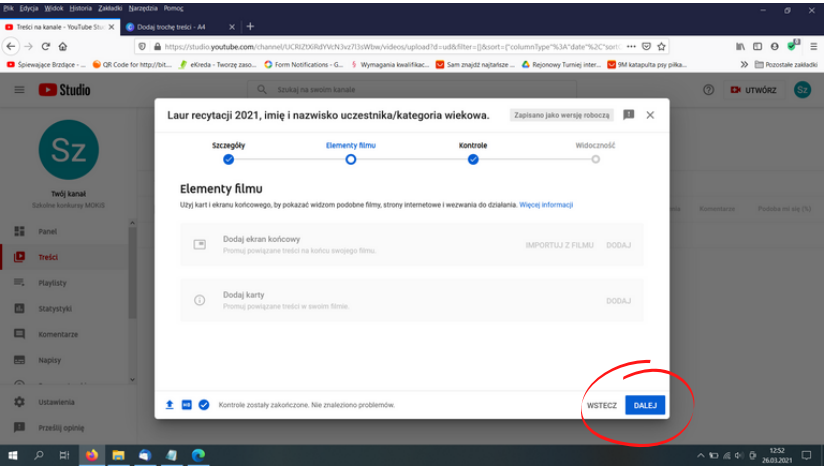

12. Ten punkt można również pominąć, więc kliknij "**dalej**".

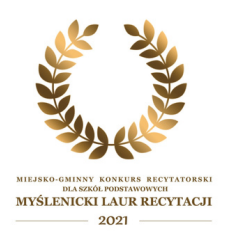

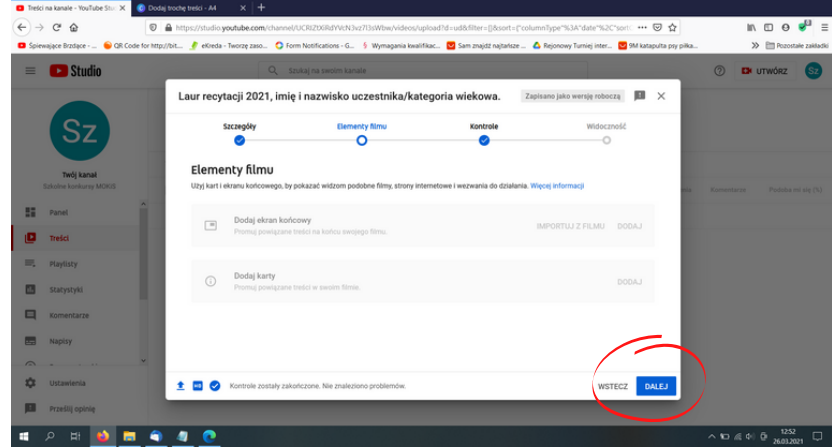

13. Zaznacz opcje "**niepubliczny"** i kliknij **"zapisz".**

Po zakończeniu przesyłania filmu kliknij **"zamknij".**

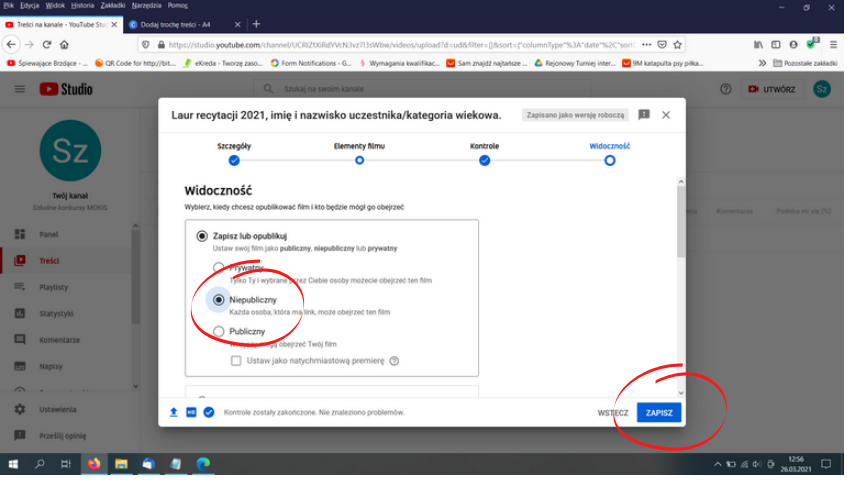

15. Kliknij na ikonkę opcji i wybierz **"pobierz link do udostępniania".**

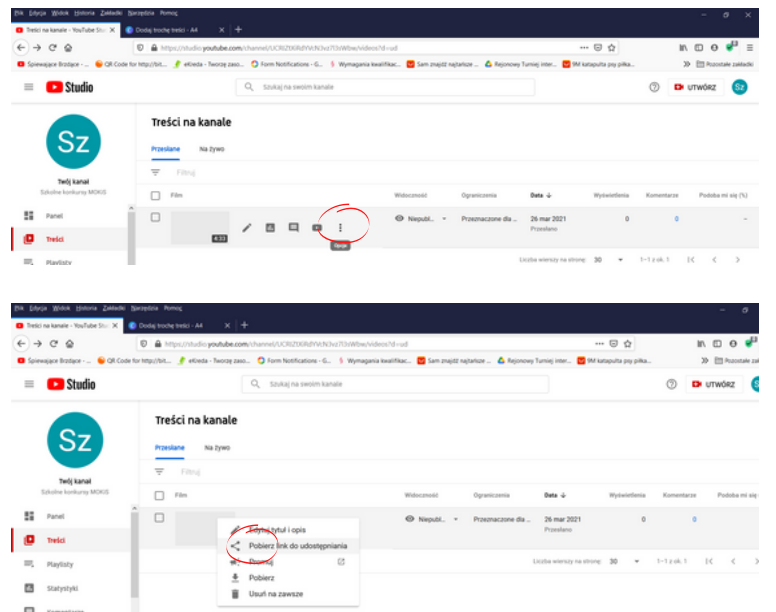